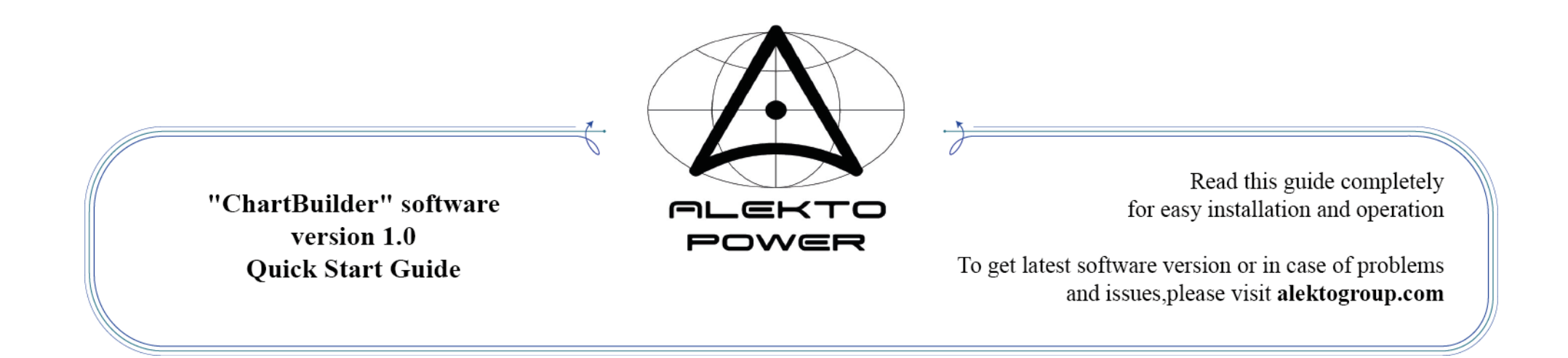

«ChartBuilder» software is intended for building voltage and resistance (phase angle) histograms by parameter values of accumulators and primary cells (hereinafter batteries) tested on Electrochemical power source analyzer **AEA30V**.

#### **Features:**

**-Displaying of data formed on AEA30V -Easier determination of defective batteries -Side-by-side parameters comparison of different batteries**

- **- Rejection of incorrect measurements**
- **- Deletion of duplicated measurements**

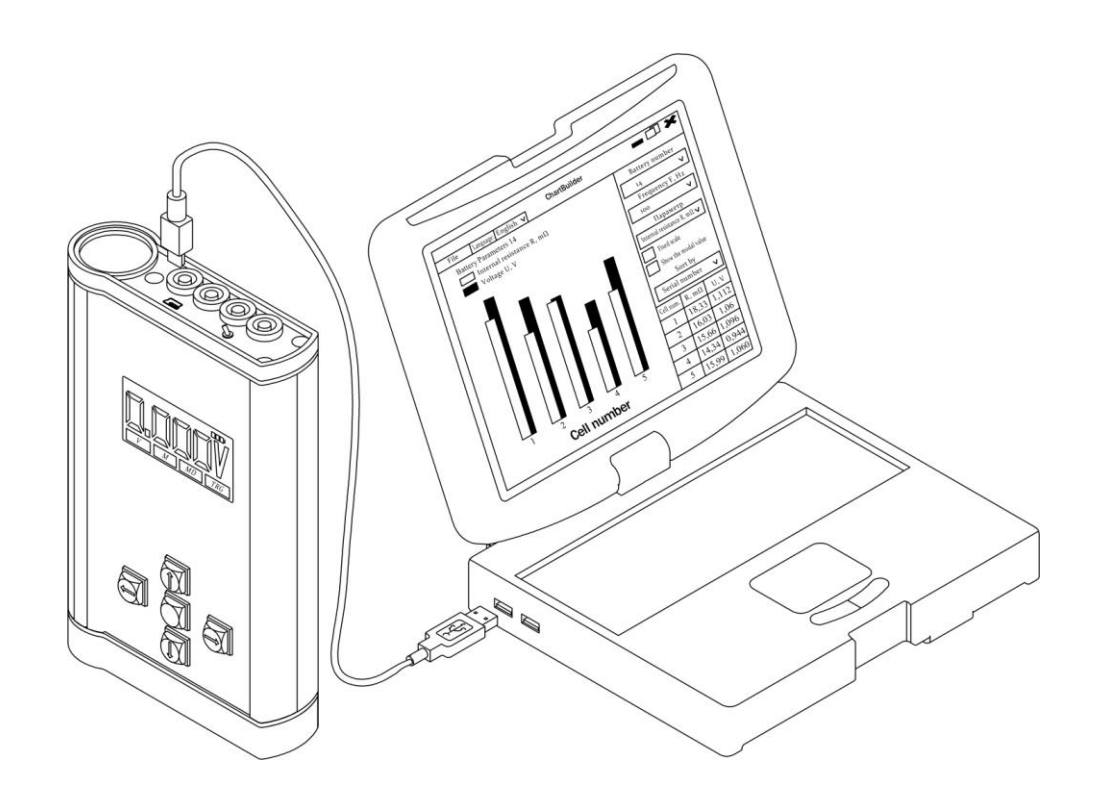

## **Installation**

**1)** To get ChartBuilder software, **download** it **on alektogroup.com** by following path: **"**Home page**"** → **"**Catalog**"** → **"**Analyzer АЕA30V**"** → **ChartBuilder Software.**

**2)** After downloading, **unzip** and **run Setup file** ChartBuilder\_vX.X (X.X determines software version).

**3) Select the language** to use during installation. **Russian** and **English** languages are available.

**4) To install** the software **with default parameters**, **press "Next >"** at all times during installation. **5) To create** desktop **shortcut**, **select "Create a desktop shortcut"** at the last stage of installation. **6) To run** the software, **open** ChartBuilder **desktop shortcut**. If you have not chosen to create desktop shortcut, **run** ChartBuilder **from Start menu**.

*Note – To update the software, simply install the latest version.*

### **1) To uninstall** ChartBuilder, do **"Control panel"** → **"Programs"** → **"Programs and Features"** (Windows Vista and above) (For Windows XP: **"Control panel"** → **"Add or Remove Programs"**)

 **2 Uninstallation**

# **3 Uploading data file**

## **1) Connect turned-on AEA30V to PC** via **USB – Mini-USB cable.** OS of the PC will determine AEA30V as a storage device. **2) Copy data.txt** to any folder, **rename** copied file. **3) To upload data file** to ChartBuilder, **press "File" → "Open"** and **select data file** you would like to upload.

**2) Choose "ChartBuilder"** and **press "Uninstall" 3)** In opened window, choose **"Uninstall" 4)** Press "**OK"**

*Note: in uploaded data file, all columns must be separated one from another by «|» sign. Any text notations are forbidden. Table heading is not necessary. "PrimNumber" column must contain unique battery number throughout the data file. Because of that, it is recommended to create new .txt file with needed part of data.*

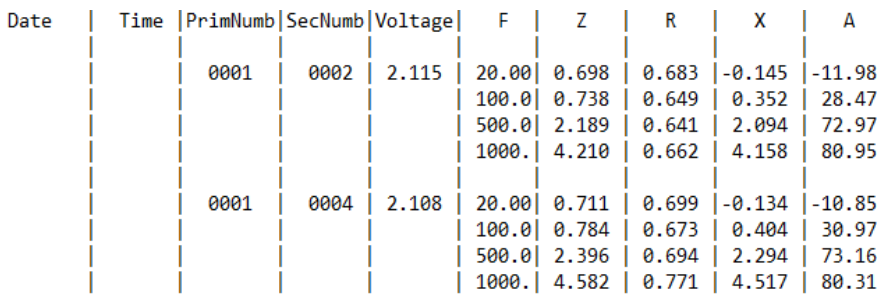

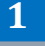

# **4 ChartBuilder main window**

after maintenance.

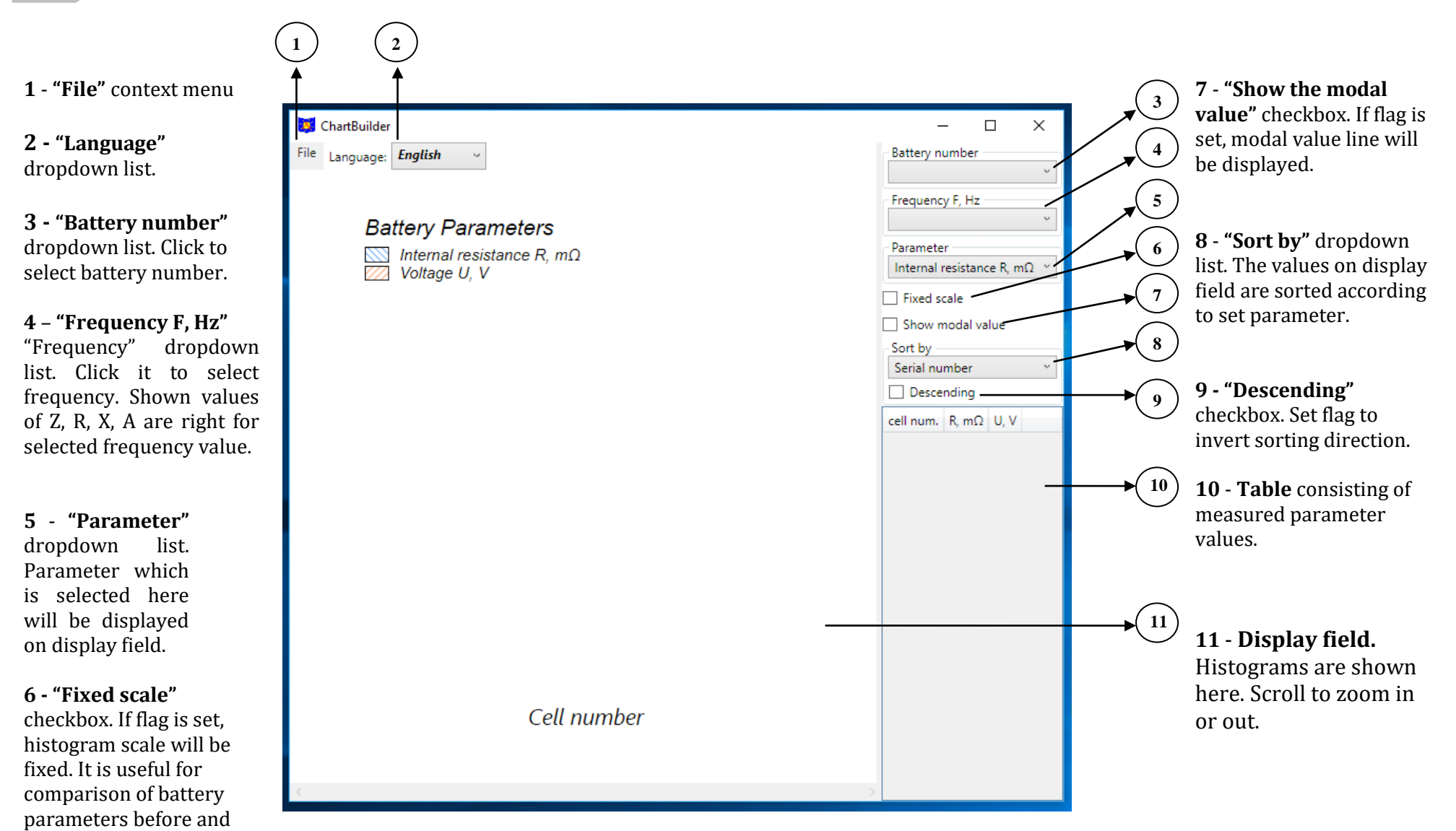

 **5 Saving**

- **1)** To save histogram, press **"File" → "Save"**.
- **2) Enter** a histogram **name**, choose file extension and press **"Save"**. Possible file extensions: **.jpg**, **.png**, **.bmp**, **.gif**, **.tif**. It is possible to open such files in any graphic editor or viewer.

 **6 FAQ**

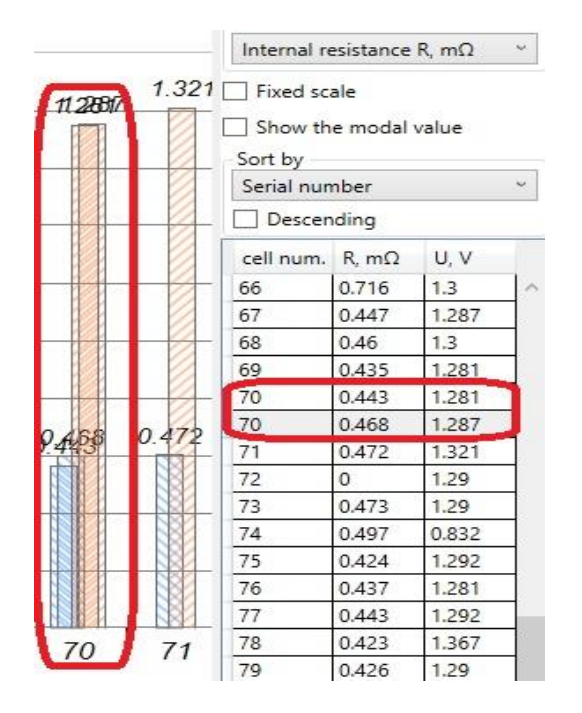

**Problem:** there is duplicate for №70 in the table. It looks like an overlapping on histogram.

**Solution:** select excessive string and delete it by pressing **"Delete"** key. After that, the histogram will be rebuilded automatically.

**There are duplicated measurements in the table There is an element with much more resistance than others**

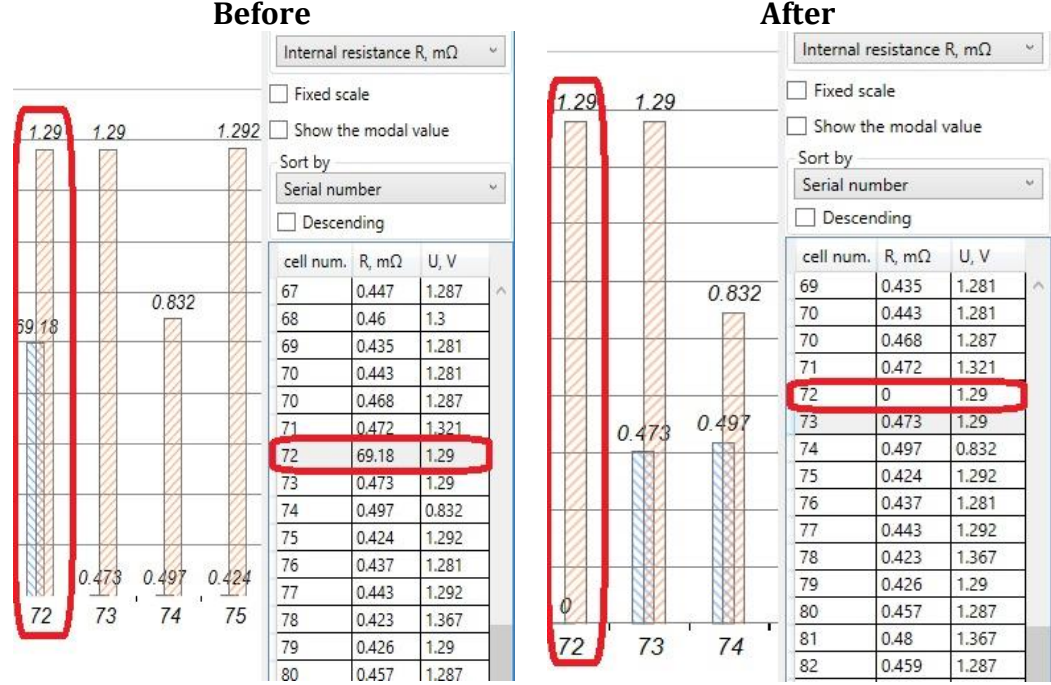

**Problem:** there is only one resistance/impedance value is visible on histogram. **Solution:** to make visible resistance/impedance values of other cells, select problem element in the table and **enter "0" as Z or R value**. After confirmation (**press "Enter"** key), histogram will be rebuilded automatically.